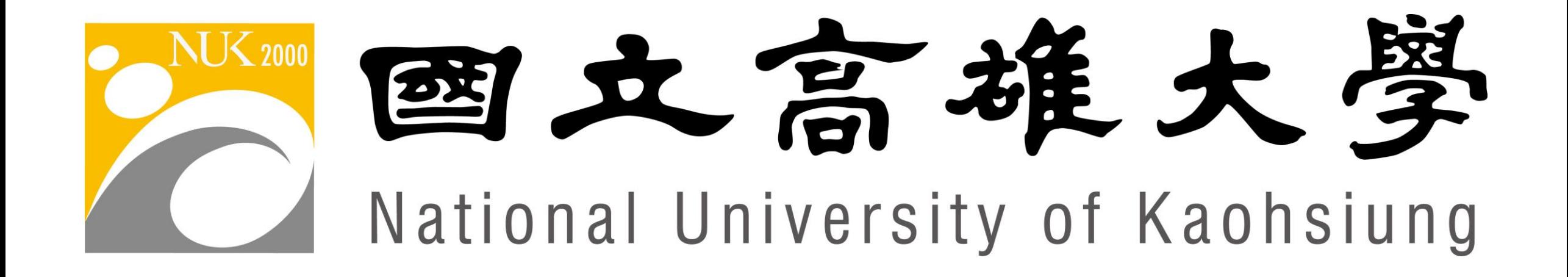

# 微軟Office 365教育版使用手冊

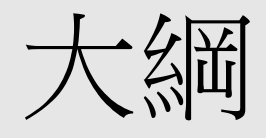

- 首次登入o365帳號與變更密碼
- 申請Microsoft 365 教育版A3權限
- 使用網頁版Office
- 安裝電腦版Office
- 啟動Office教學(以Word為示範)

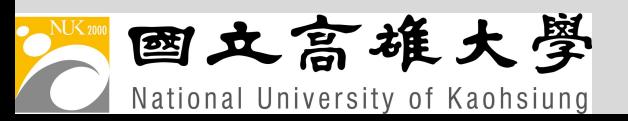

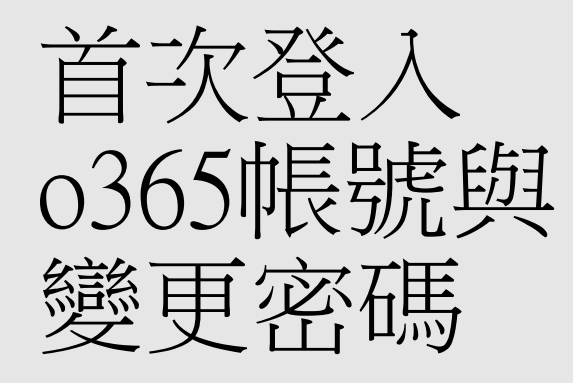

### 首次登入微軟o365帳號

- 登入網址: <https://www.office.com/>
- 帳號:學號@o365.nuk.edu.tw
- 預設密碼:Nuk西元生日八碼

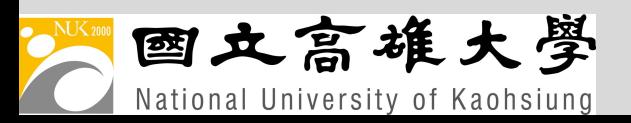

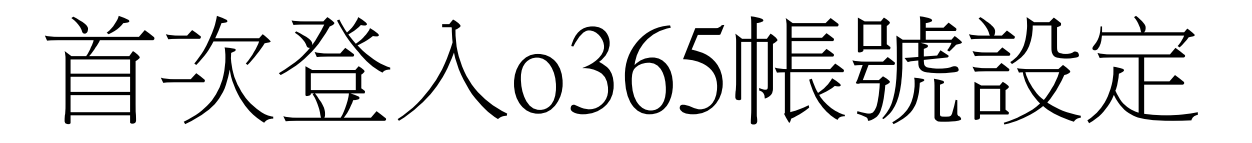

第一步: 2 登入網址: <https://www.office.com/> 輸入o365帳號 學號@o365.nuk.edu.tw

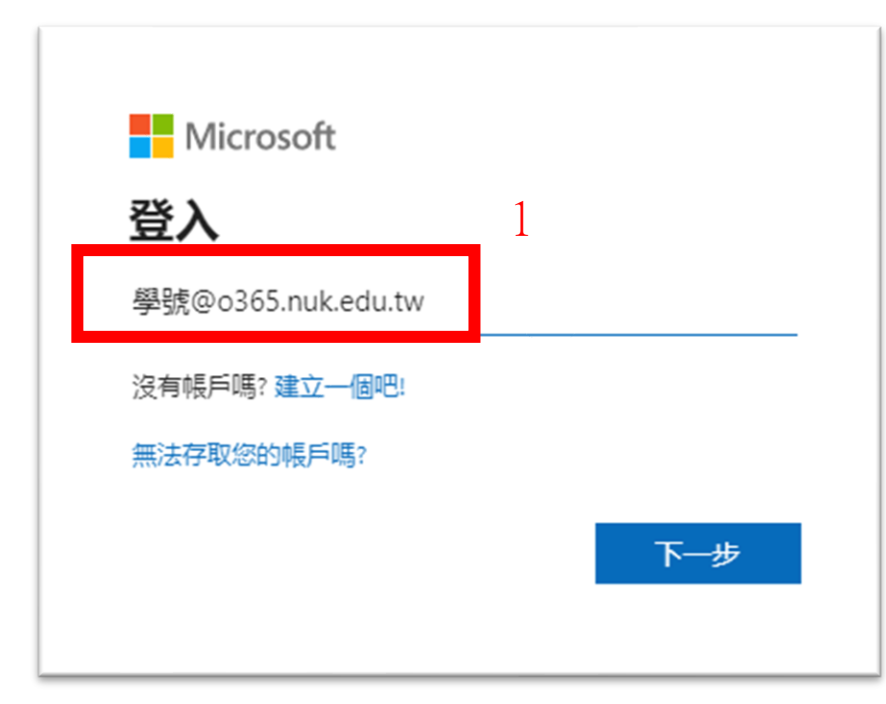

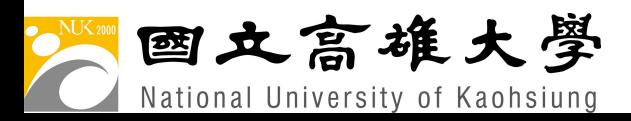

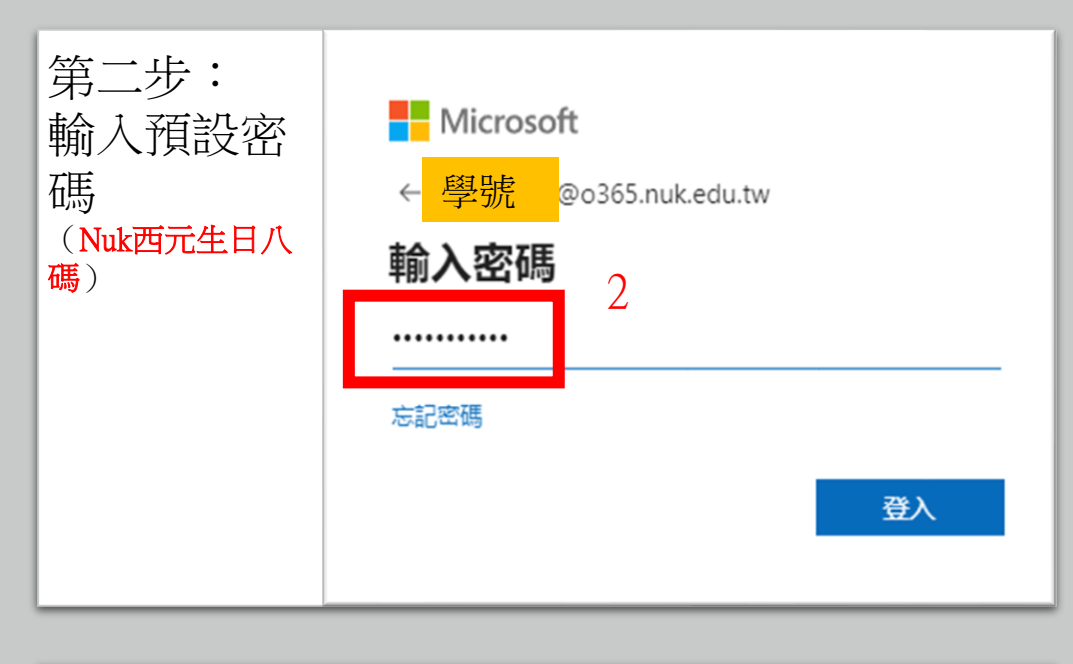

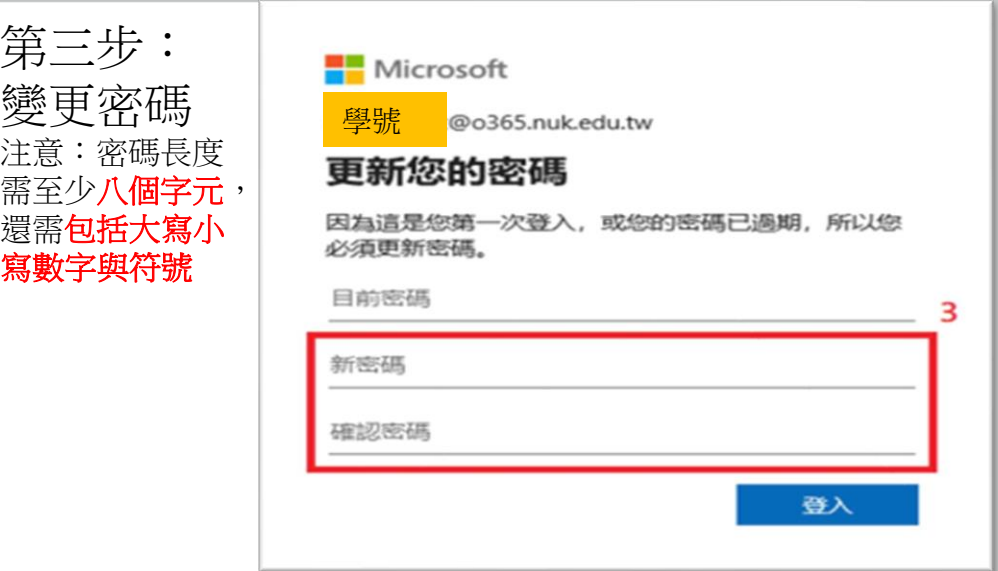

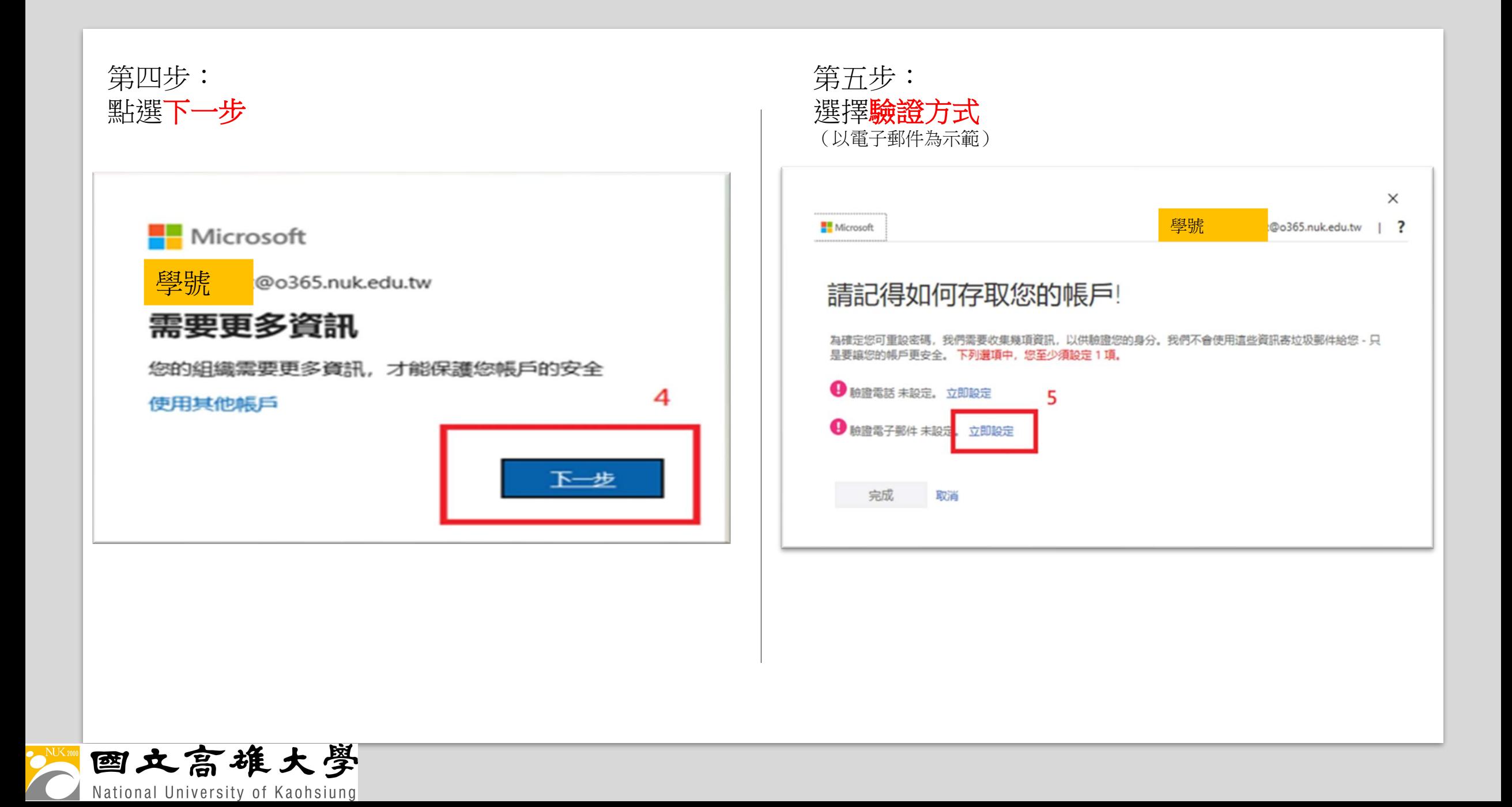

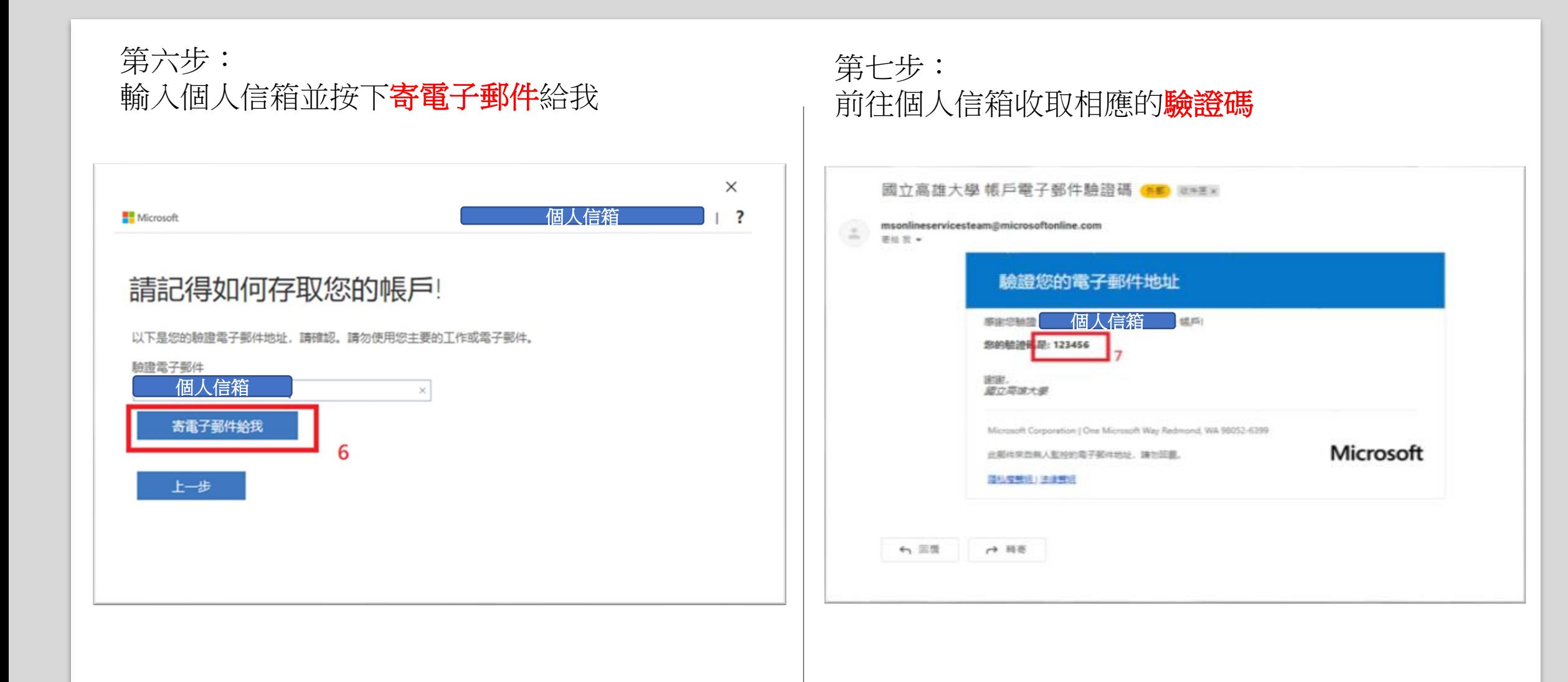

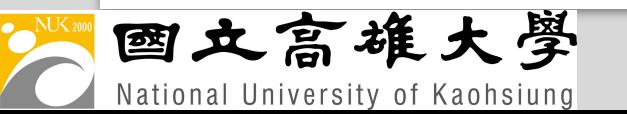

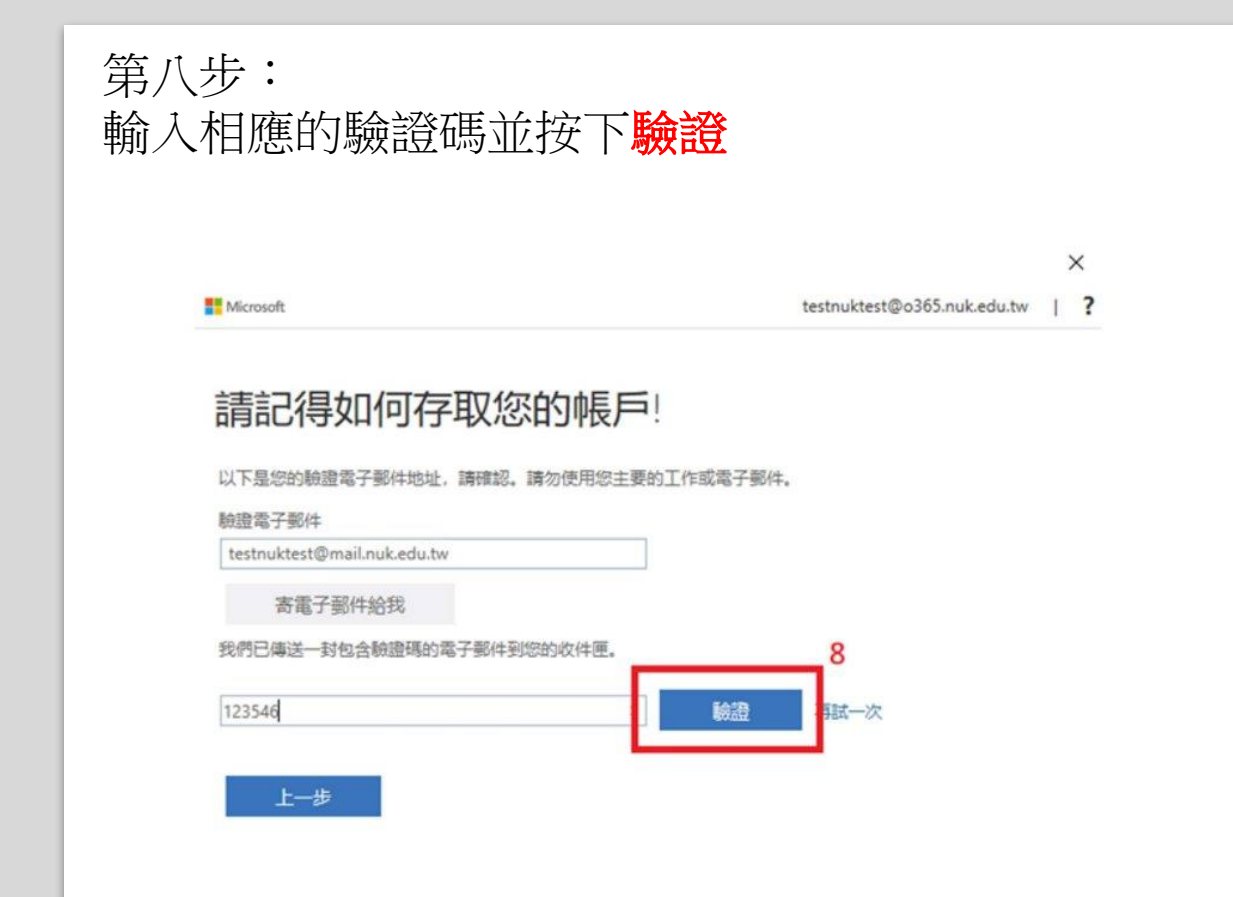

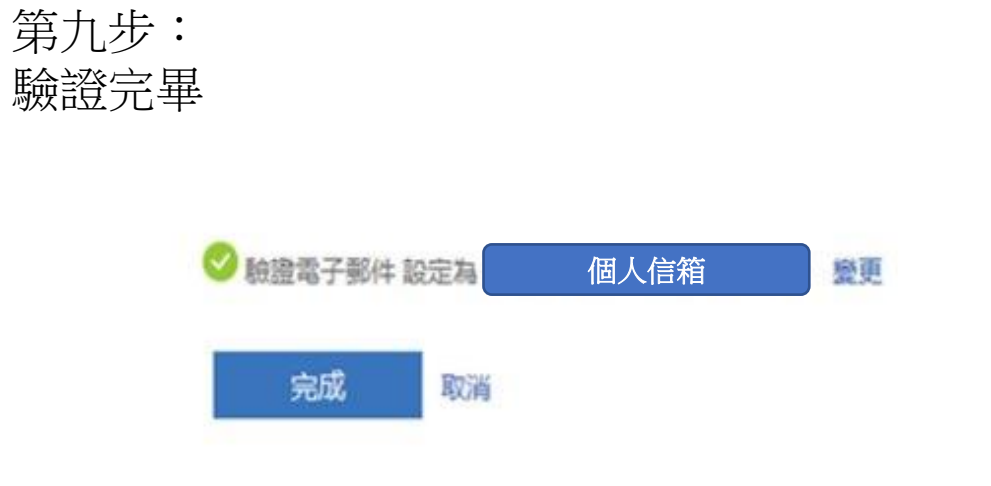

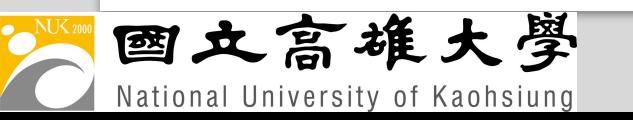

## 申請Microsoft 365 教育版A3權限

111學年度開始,學生的部份會提供Office 365 A3 (目前是A1免費版)

Office 365教育版方案A1與A3最大的差異: A1僅提供**網頁版Office**的功能,而A3還提 供每個使用者可同時在 5 部 PC 或 Mac 上 安裝Office 365程式,詳細授權請參考微軟 Office 365教育版說明。

目前所有學生都會有A1的權限,A3則是要 通過申請才會發放權限

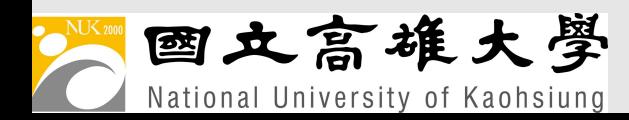

### 學生Microsoft 365教育版A3權限申請單

#### 申請說明:

一、學生Microsoft 365教育版A3權限需提出申請經審核通過後方可使用,此權限將於離校(畢業、退學、轉學至他 校)後終止授權,學生休學期間將暫停權限、待復學後再恢復使用權限。 二、申請後需由本館以人工批次進行設定,一般處理時間約需2個工作日;礙於總授權數量限制,署假期間申請時 可能需等候較長時間,待收回應屆畢業生權限後才能新增授權。 三、授權範圍僅限本校正式學籍在學學生,不符資格的申請單將不予受理、恕不另行通知。 四、請勿將o365帳號借他人使用,若因借他人使用造成的損。

學號.<br>@o365.nuk.edu.tw。當您提交此表單時,擁有者將會看到您的名稱和電子郵件地址。 您好 \* 必答

1. 我已閱讀並同意相關使用規定,我要申請學生Microsoft 365教意版A3使用權限?\*

 $\bigcirc$ 

提交

Microsoft 365 教育版A3權限申請單網址 <https://forms.office.com/r/Wxijwx1ypf> 注意:需使用o365的帳號登入

# 申請Microsoft 365 教育版A3權限

- <sub></sub><br>ਜ ትቹ <del>ነገራ</del> ኛንያ 1 Γικ 1. 申請Microsoft 365 教育版A3權限審核預計 2 個工作天,審核結 果原則不另行通知,請自行登入「Microsoft Office」查看。
- 2. 申請完Microsoft 365 教育版A3權限後,請檢視Office 365版本。

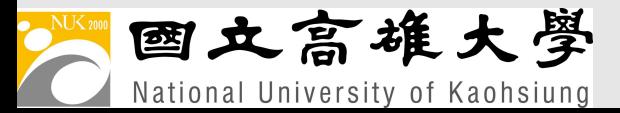

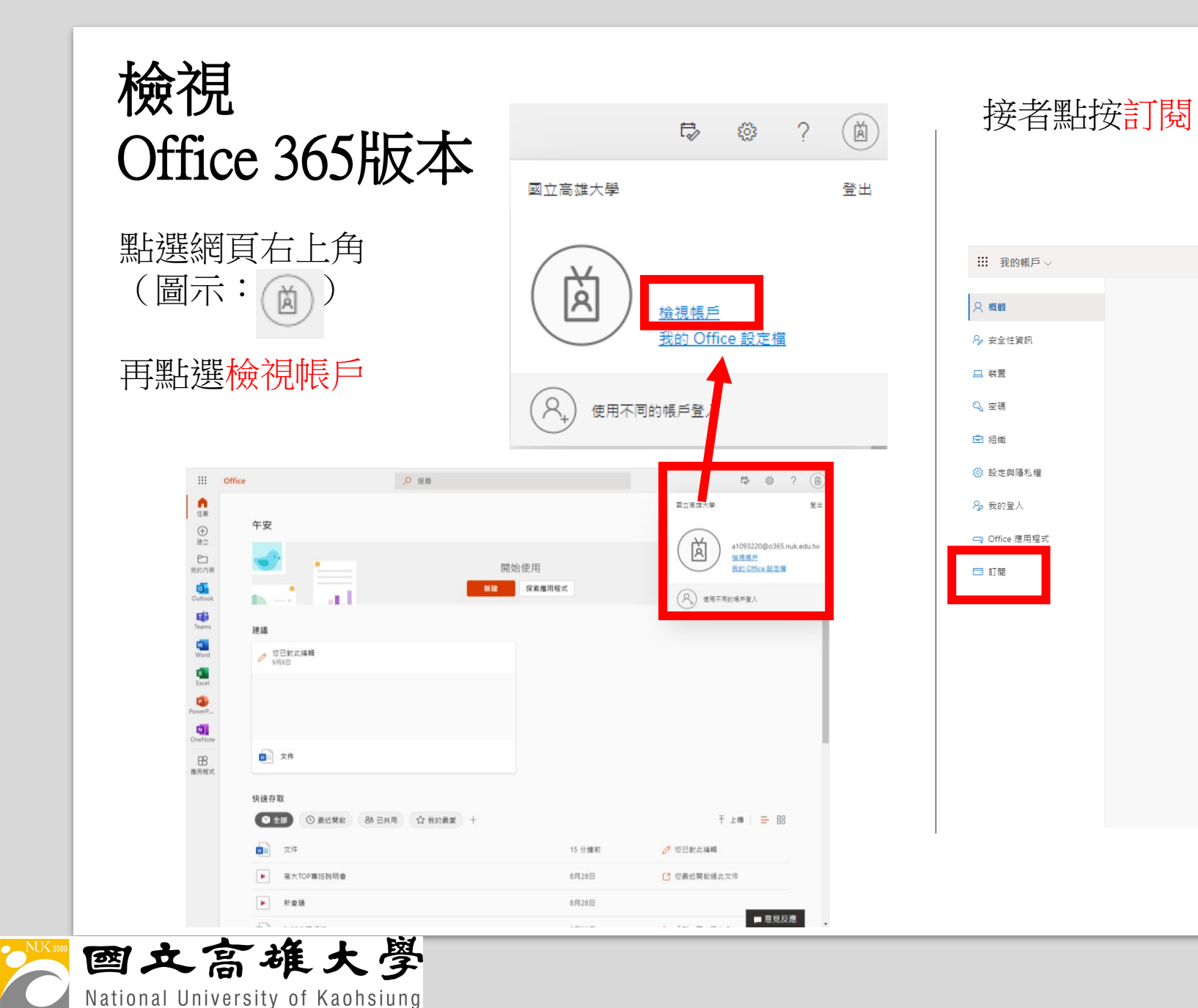

 $R_{\ell}$  $\Box$ 

 $\mathbb{Q}$  $\blacksquare$ ණු

 $P_{\mathcal{L}}$ 

 $\Rightarrow$ 

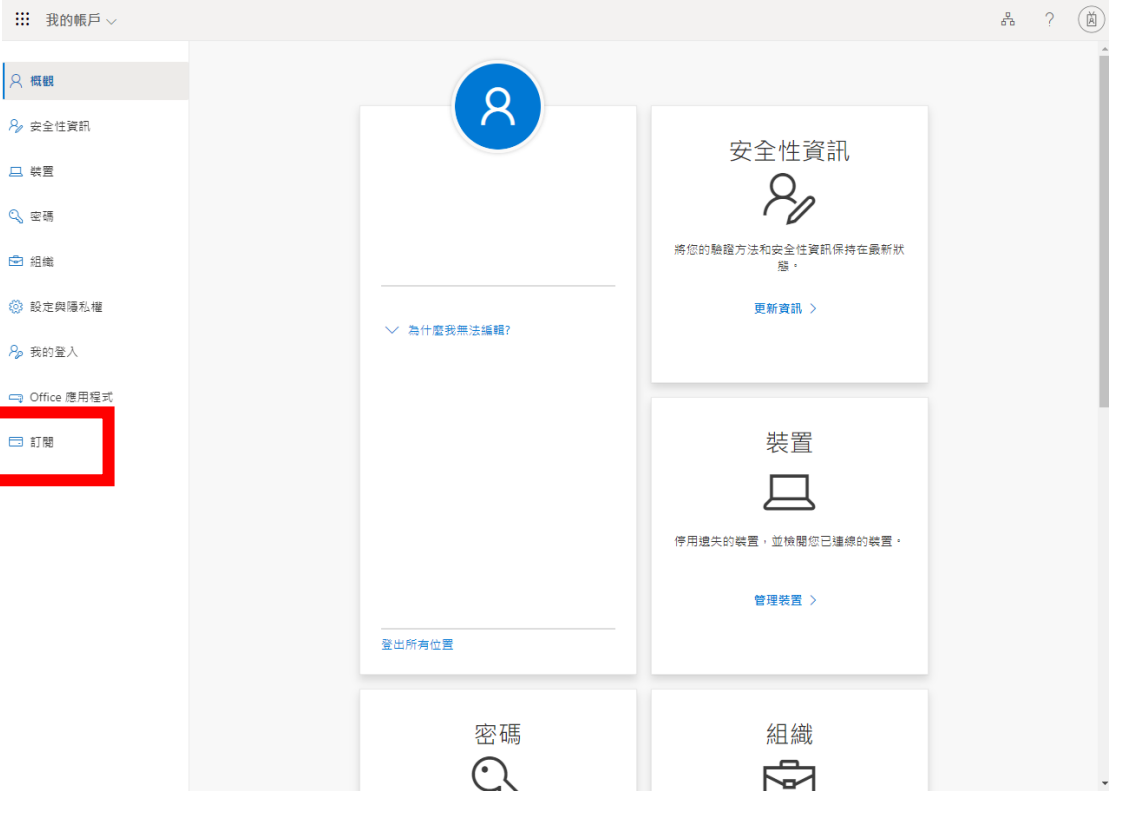

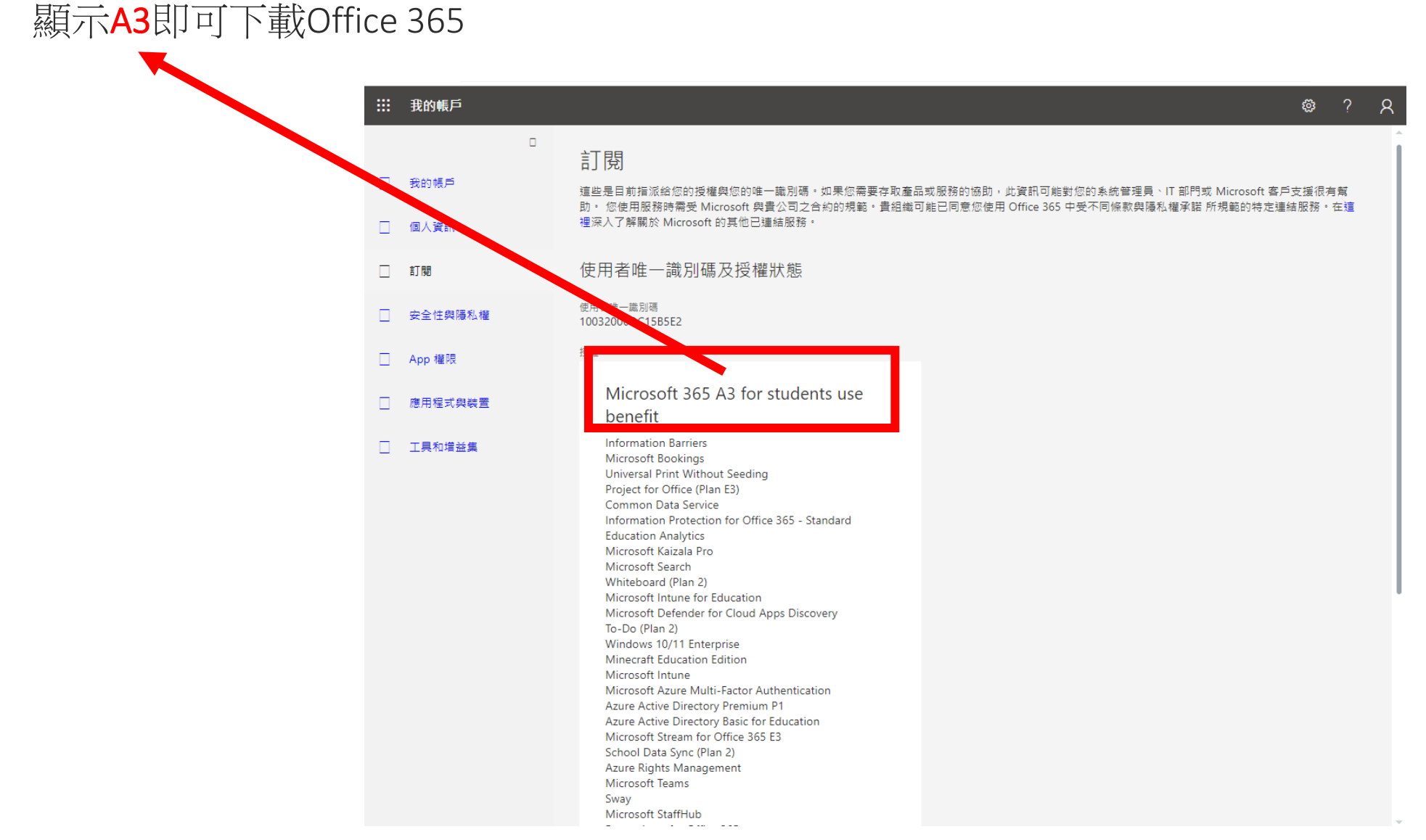

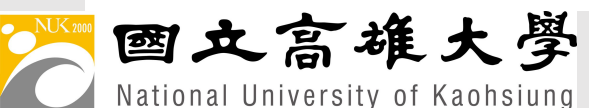

# 使用網頁版Office

- 登入網址: <https://www.office.com/>
- 帳號:學號@o365.nuk.edu.tw
- 密碼:更改後的密碼

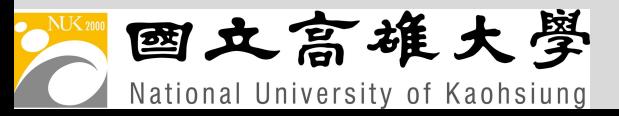

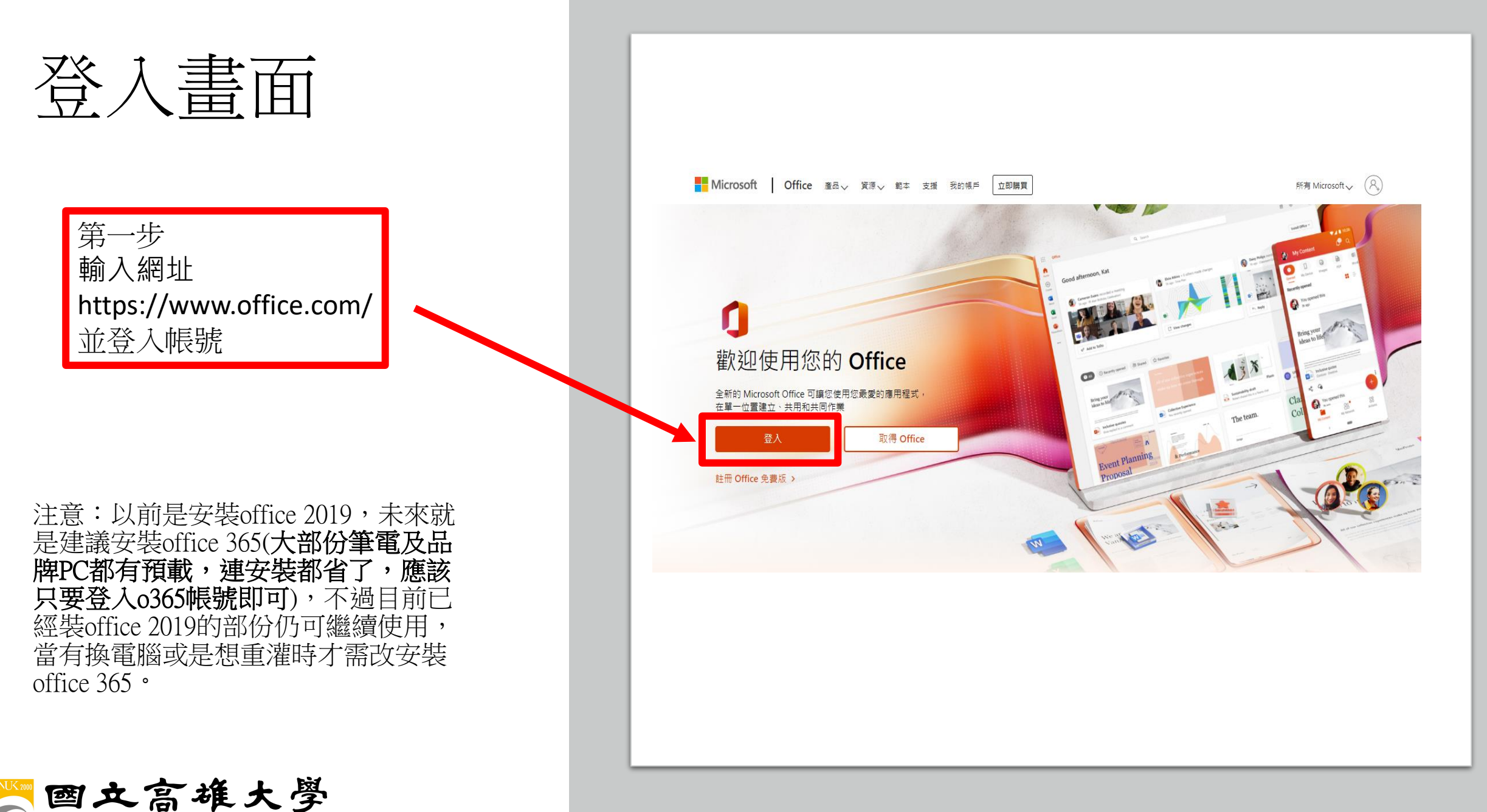

National University of Kaohsiung

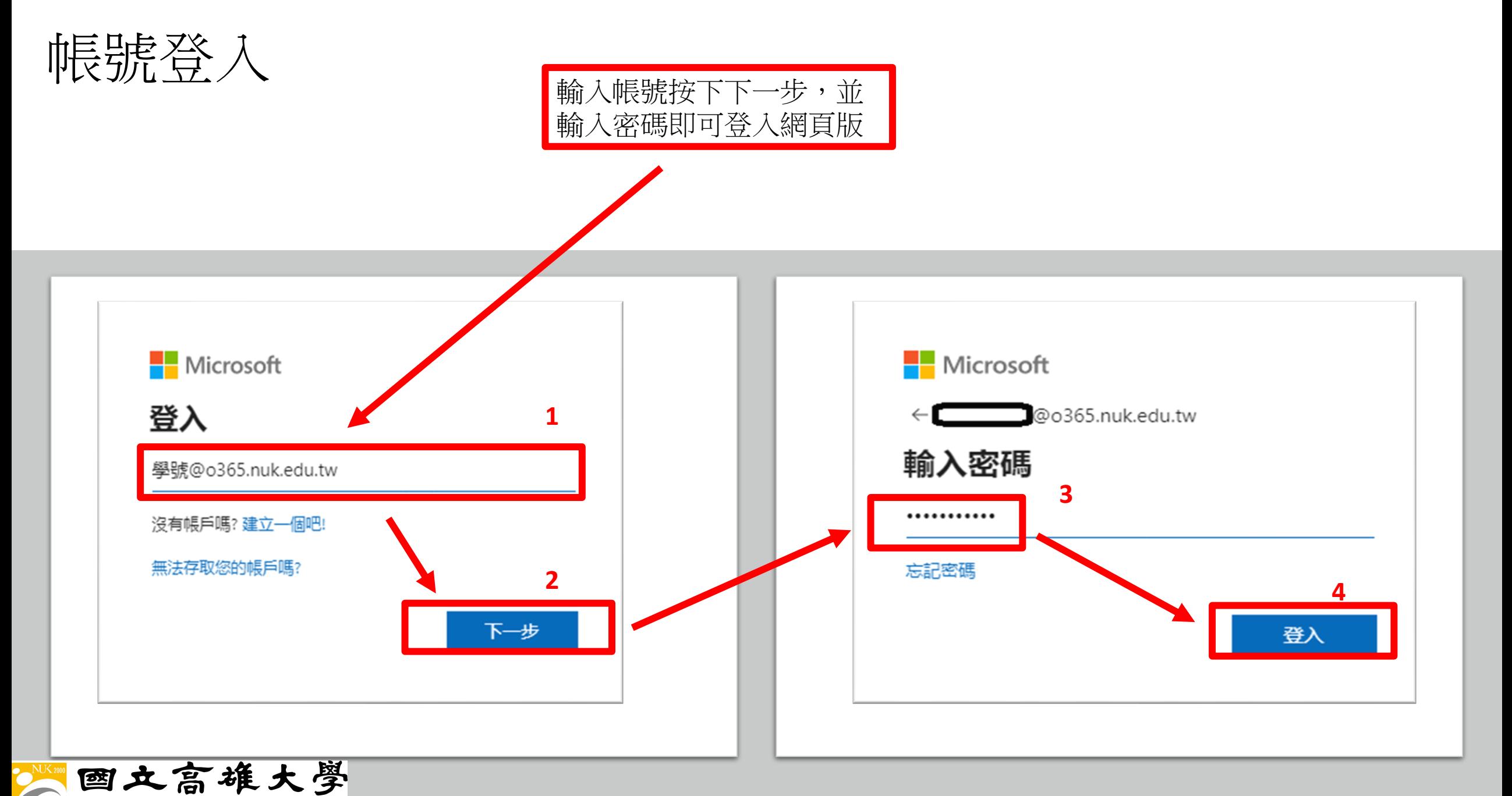

National University of Kaohsiung

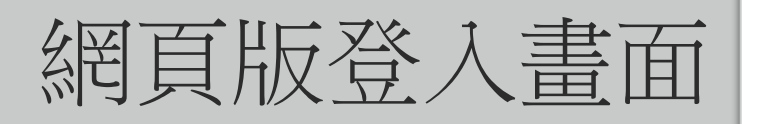

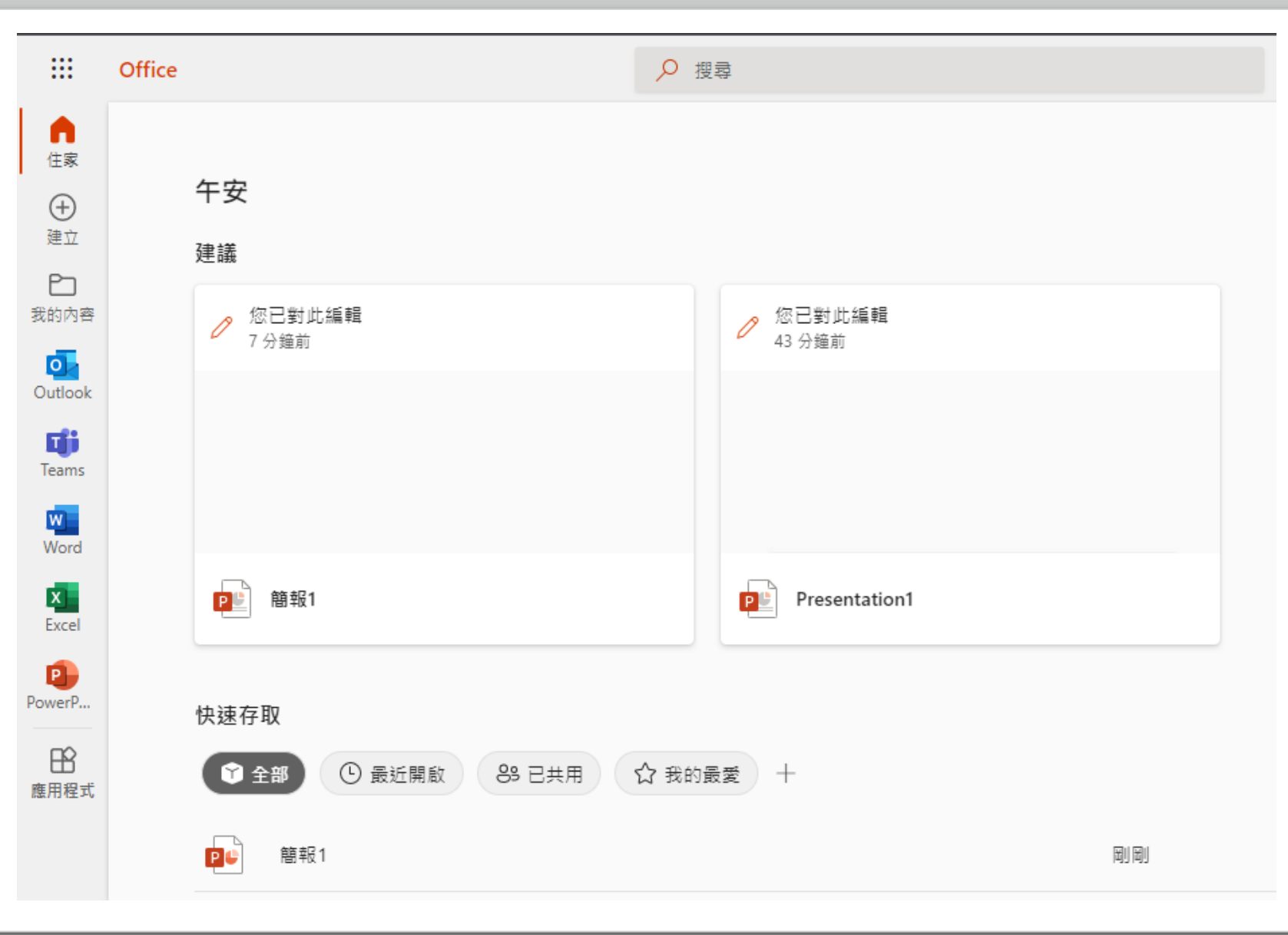

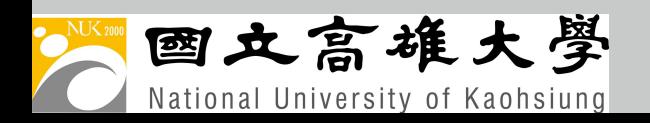

## 以下操作須待權限變成A3才能使用 (確認方法在p.10 p.11)

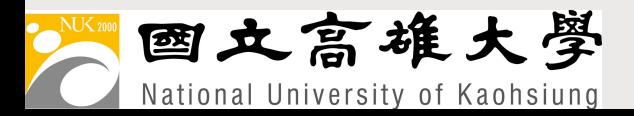

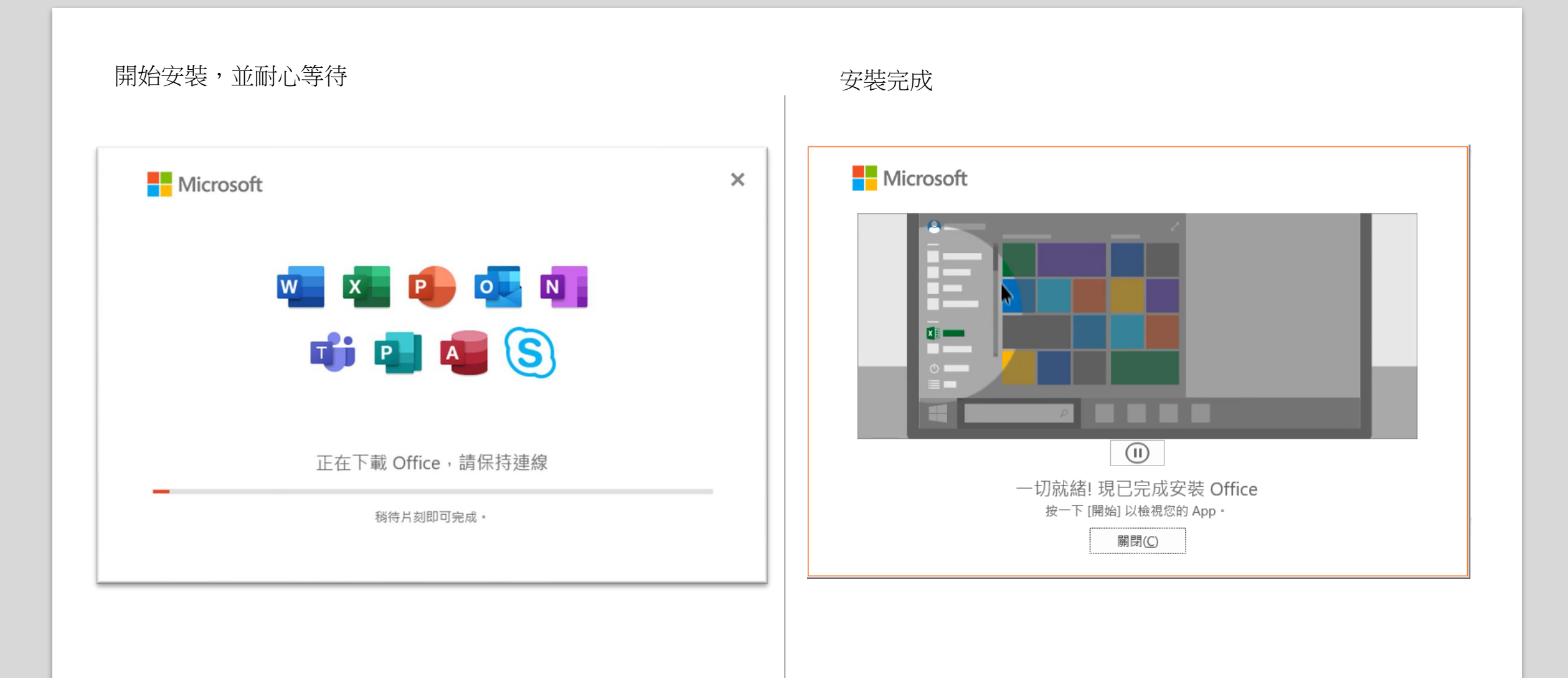

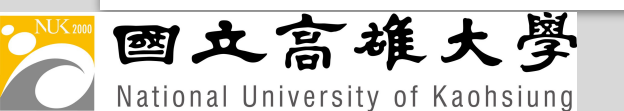

# Windows版本啟用

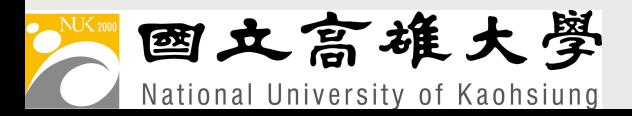

# 以Microsoft Word 作為示範

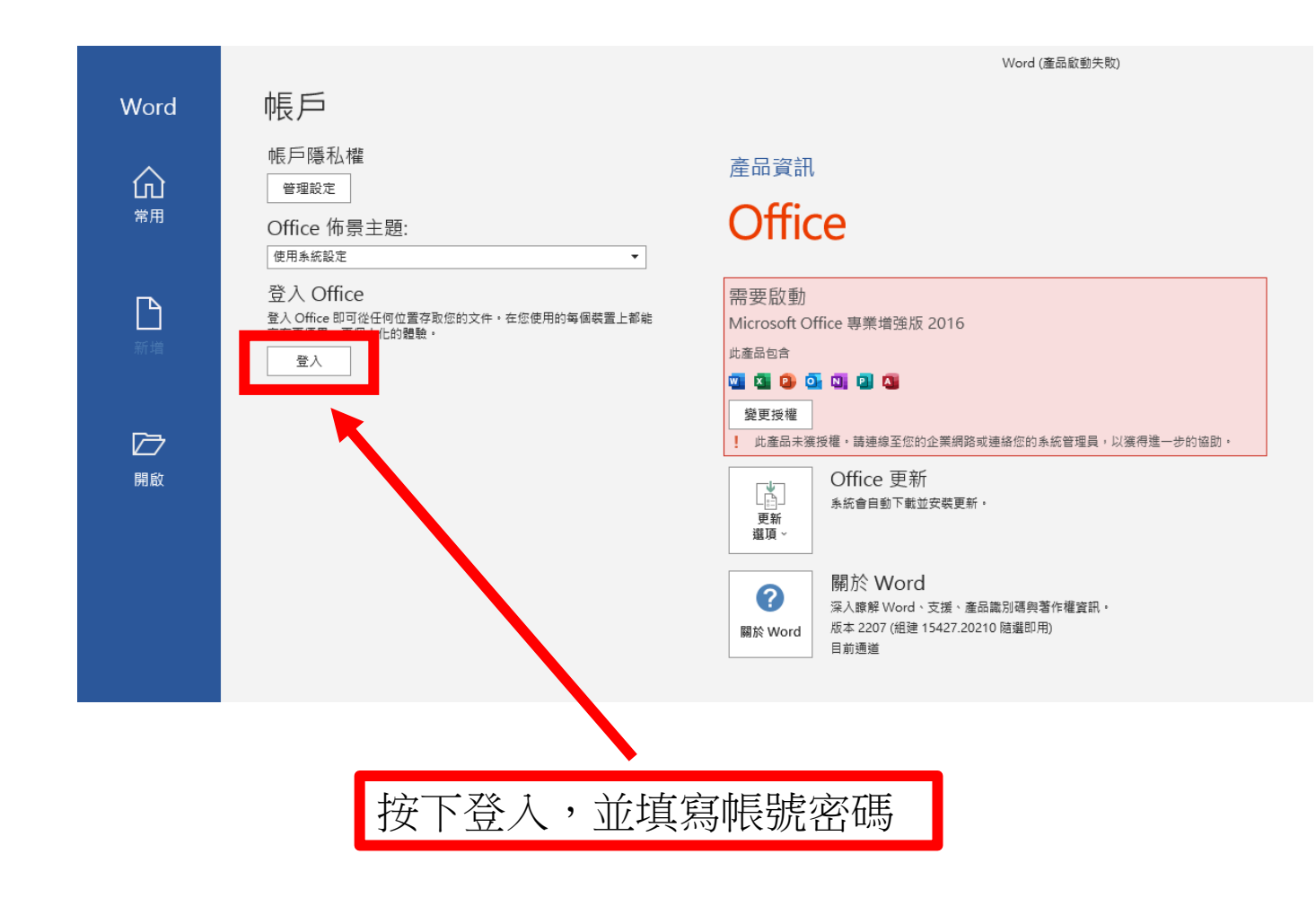

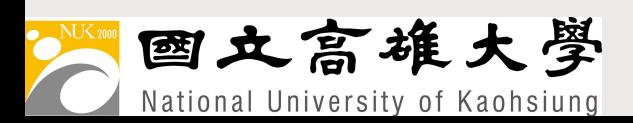

#### 輸入帳號與密碼

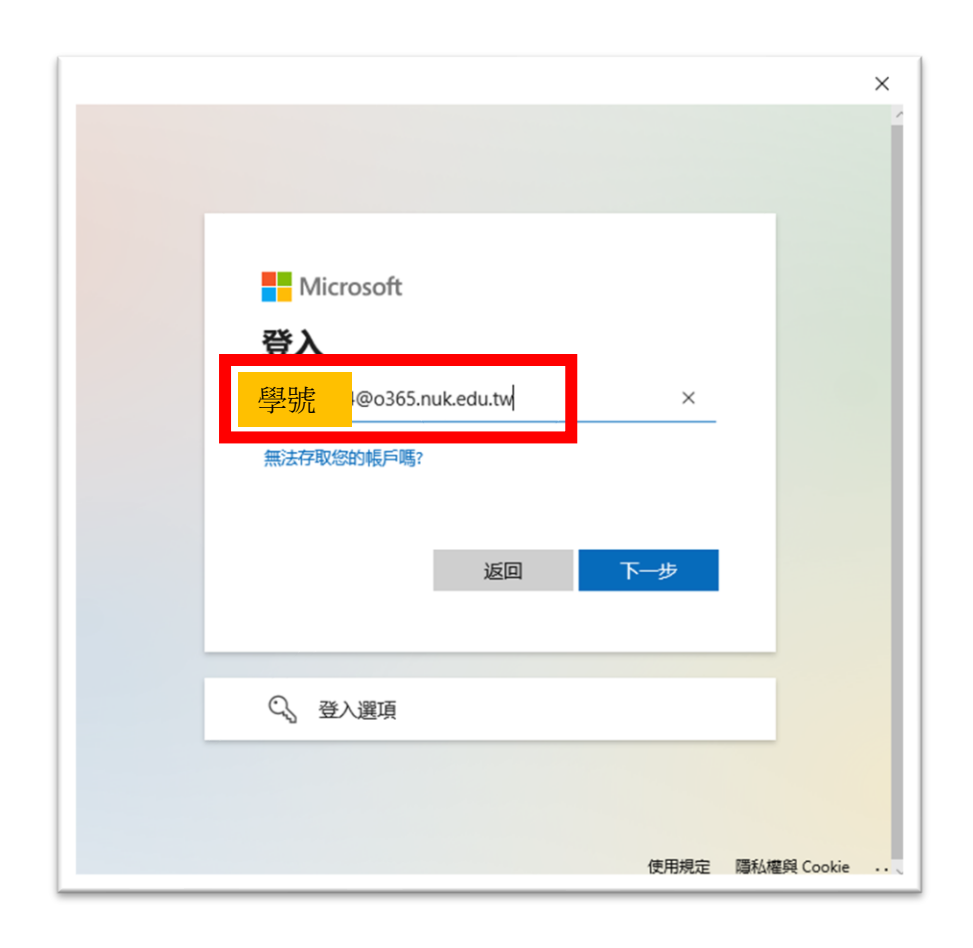

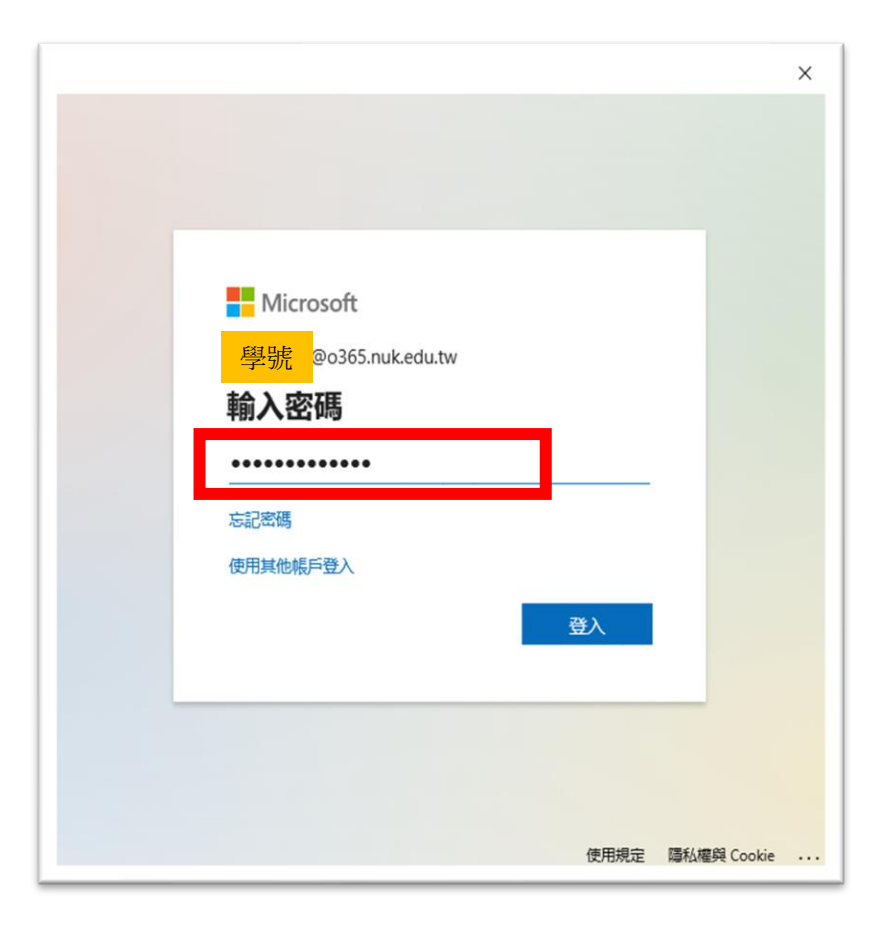

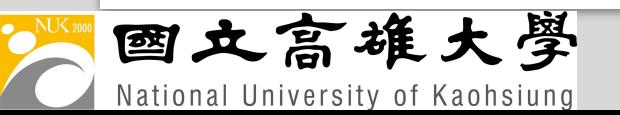

#### 當看到此畫面便是成功登錄了

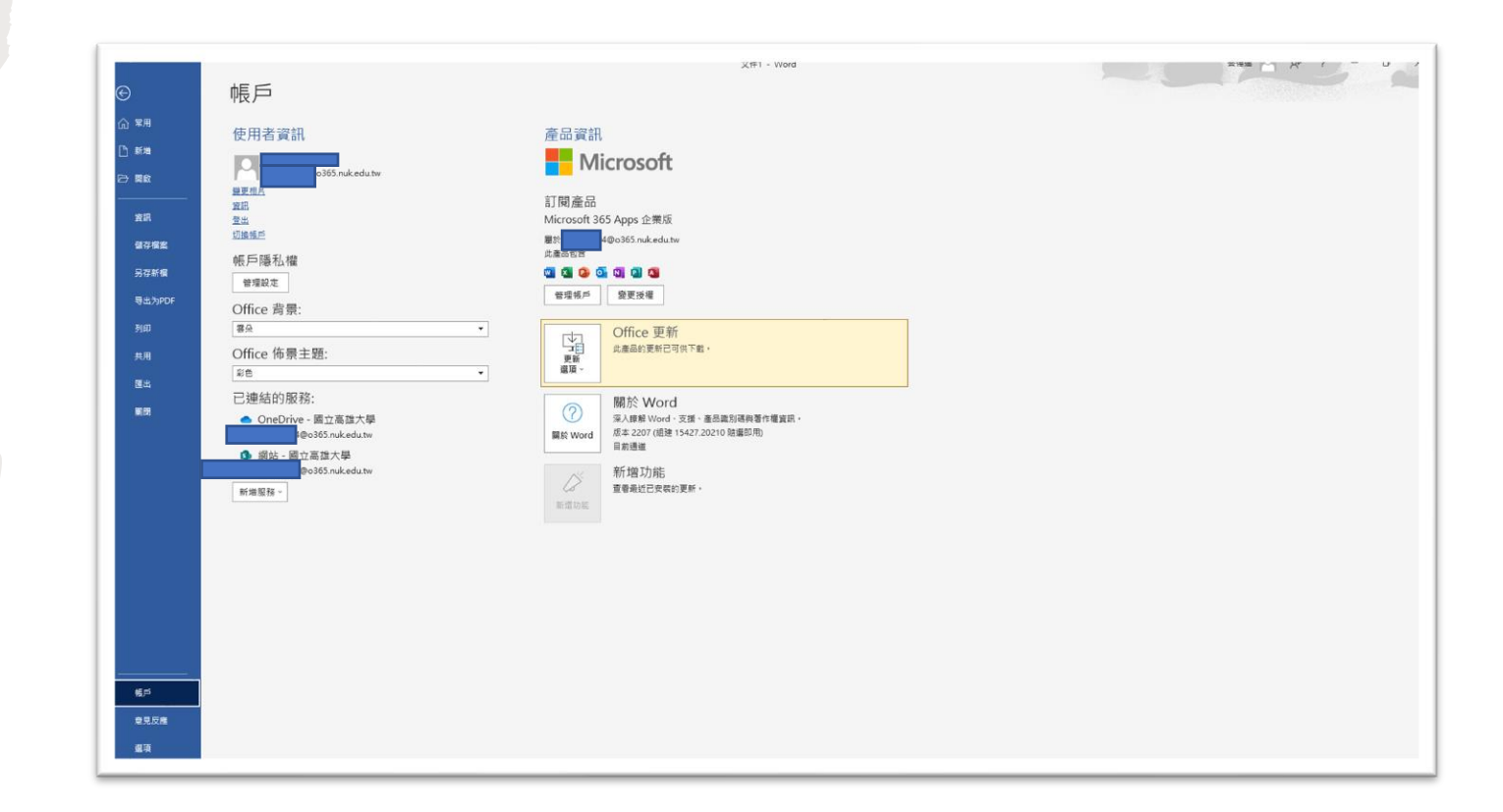

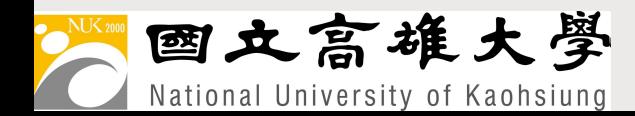

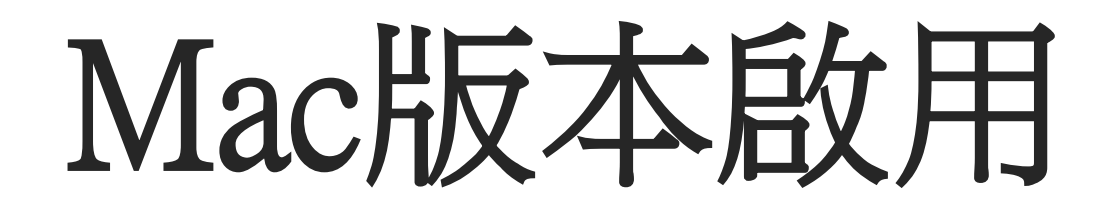

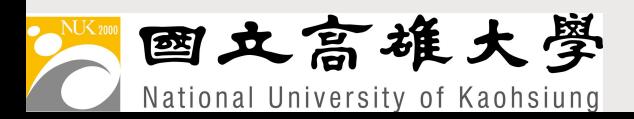

### 點選左下角啟用,並使用學校 o365信箱登入即可 (學號@o365.nuk.edu.tw)

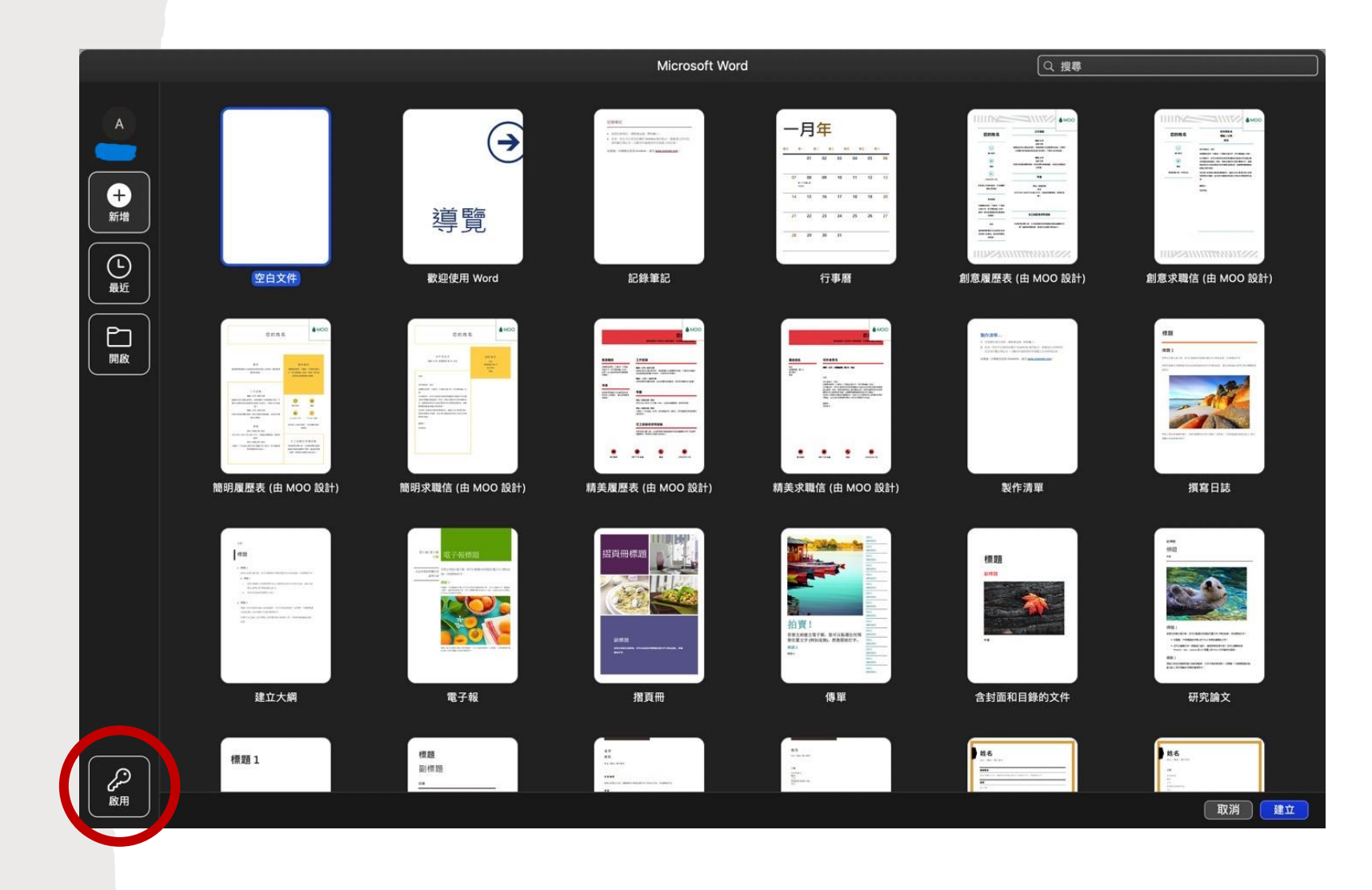

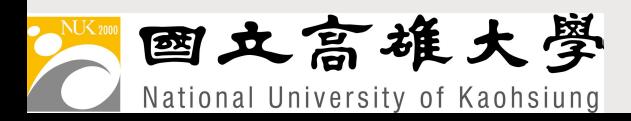